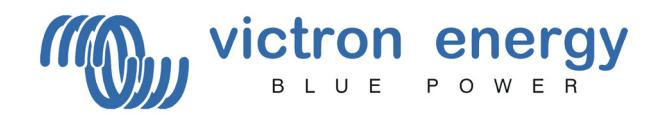

# **VE.Net Panel**

#### **INSTALLATION AND USER MANUAL**

#### **Index**

- 1. Contents of the box
- 2. Installation and configuration instructions<br>3. User manual
- 3. User manual
- 
- 4. VE. Net panel menu<br>5. Technical specificati Technical specifications

## **1. Contents of the box**

- 1x VE.Net Panel
- 4x Black screw to mount the panel
- 1x Panel cutout
- 1x Installation and user manual

#### **2. Installation and configurations instructions**

- 1. Mount the panel<br>2. Connect the pan
- 2. Connect the panel to your VE.Net network with a standard straight UTP cable. (The VE.Net Panel will also be powered from this cable)
- 3. If required connect the alarm relay. Refer to figure 1 for the locations of the connectors.
- 4. Power the panel by pressing "Enter" for two seconds. The panel will now search for present devices on the VE.Net network.
- 5. User and install mode: To prevent accidental changes in the configuration of the connected devices, the panel can be set to a 'user-only-mode'. In this mode the panel will hide all the setup menus from the user. Refer to chapter 4. 'VE.Net Panel Menu (Panel Setup)' for instructions on changing the User and install mode.

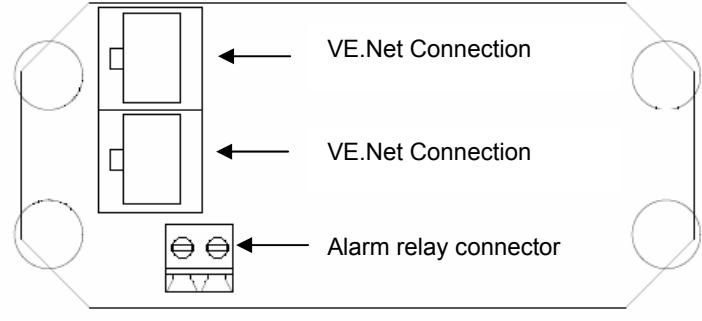

*Figure 1. VE.Net Panel Connections* 

#### **3. User Manual**

## The VE.Net Panel

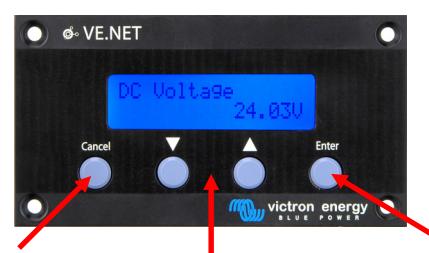

**Press cancel to leave a device, menu or value.** 

**Press 'Enter' to enter a device, menu or to change a value.** 

**Press the up and down switch to change a value or navigate through a menu.** 

Turn the panel on and off

To turn the panel on, press and hold "Enter" for two seconds

To turn the panel off, press and hold "Cancel" for two seconds

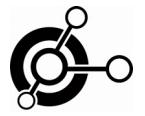

Navigating through the menu's

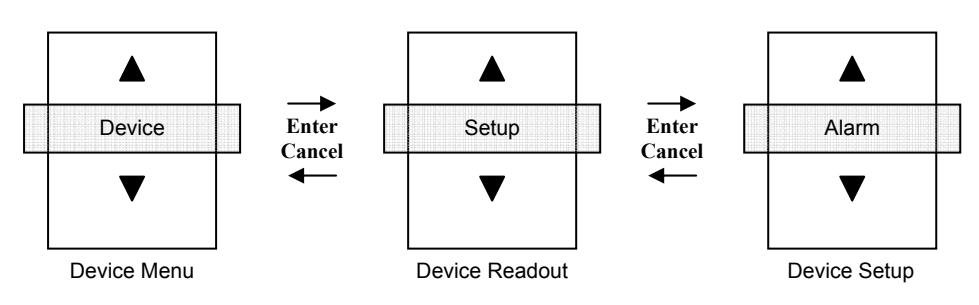

## How to change a value with a VE.Net panel

When a value is changeable you will see a little arrow in the lower left corner of the display.

If a value in the setup menu must be changed press enter. And the value will start to blink. If the value is blinking press up and down to change it. Press enter again and the new value will be stored. If the cancel button is pressed before the new value is stored it will return to its original value.

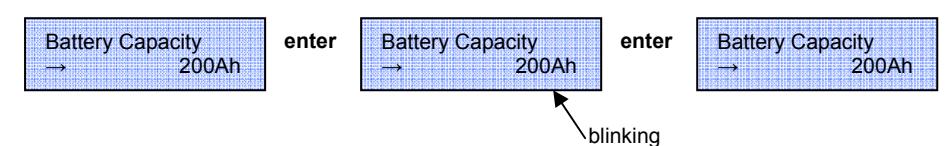

#### **4. VE.Net Panel Menu (Panel Setup)**

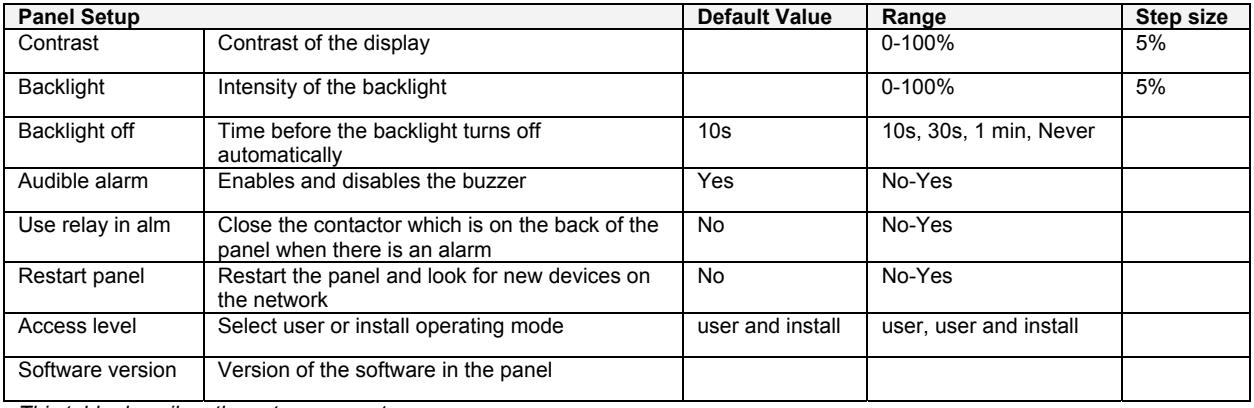

*This table describes the setup parameters* 

#### **5. Technical specifications**

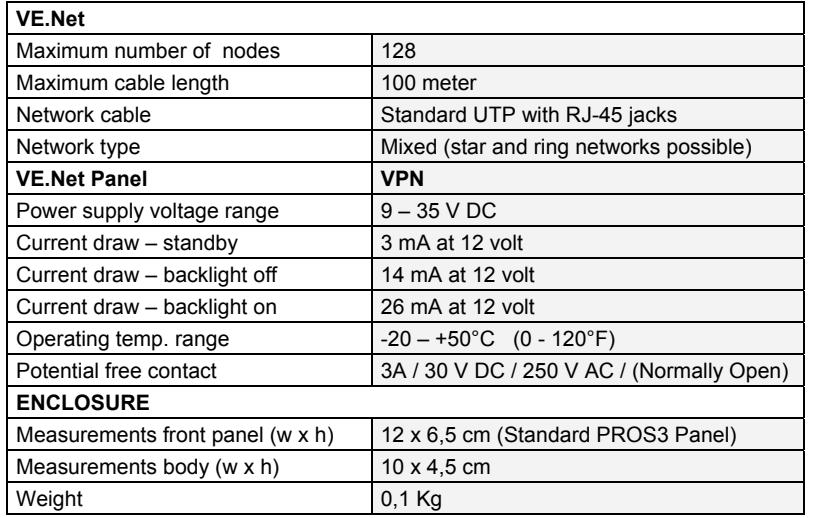

**Contact:**

Victron Energy De Paal 35 1351JG Almere The Netherlands

T: +31 (0)36 535 9700 F: +31 (0)36 531 1666

info@victronenergy.com www.victronenergy.com

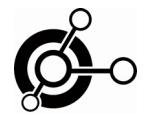